# **OSTA** User Manual

for International Students and Researchers

Ver 1.1

### **Contents**

#### Chapter 1 **Introduction**

- 1. About the User Manual ・・・3
- 2. Points to note ・・・3
- 3. Before using OSTA ・・・3

#### Chapter 2 **What OSTA can do for you**

- 1. Flowchart of application process  $\cdots$ 5
- ◆1. Process flow of provisional application
- ◆2. Process flow of application
- 2. Making a provisional application  $\cdots$ 6
- 3. Making an application  $\cdots$ 9
- 3-1. Entering the name of faculty/graduate school/institute  $\cdots$ 11
- 3-2. Entering choice of accommodation  $\cdots$ 12
- 3-3. For applicants with physical disabilities  $\cdots$ 16
- 3-4. [For international students ] Application Form  $\cdots$ 17
- 3-5. 【For international researchers 】 Application Form ・・・18
- 4. Correct the Contents of the Application  $\cdots$  19

## **Chapter 1 Introduction**

## **Chapter 1 Introduction**

#### 1.**About the User Manual**

OSTA is a web-based system for applying for accommodations of the University of Tokyo. This User Manual explains the procedure from making a provisional application to completing an application.

#### 2. **Points to note**

This User Manual is written on the assumption that users have basic knowledge and operating skills for their PC and network environments. The following icons are used throughout the User Manual for easy reference.

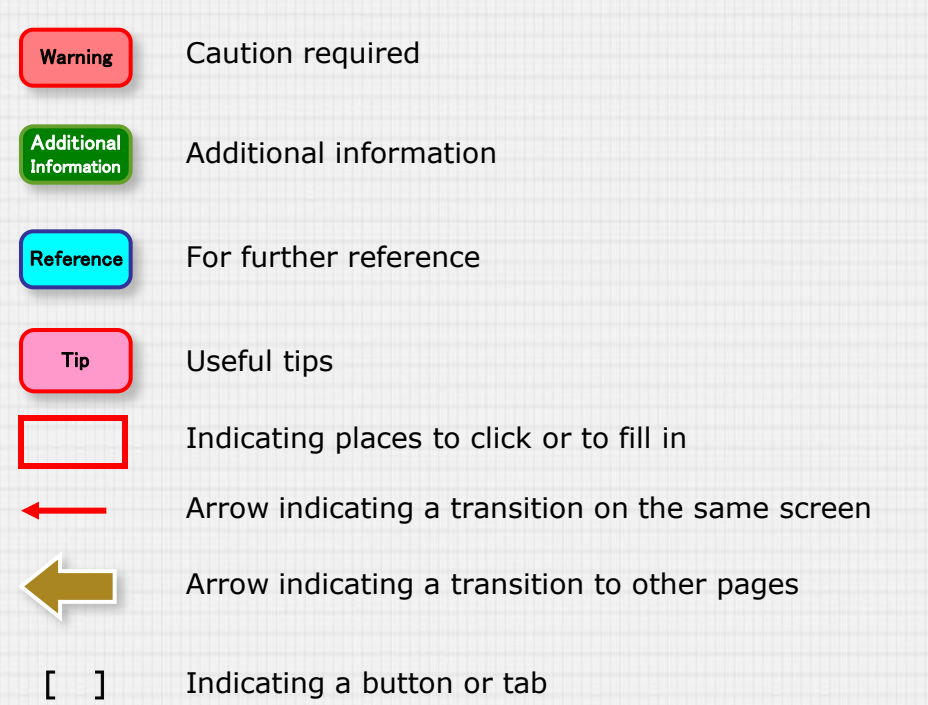

#### 3. **Before using OSTA**

Before using OSTA, be sure to set the following

① Confirm that your browser is OSTA compatible. (Compatible browsers: IE 8~9, Safari 5.1.7, Firefox 20.0.1)

② Allow JavaScript and Cookies when setting browser preferences

#### 1.**Flowchart of application process**

**OSTA processes your application as shown below**

Prior confirmation on using **OSTA** 

Making a provisional application

Making an application Applications are reviewed and selected

Notification of selection results by email

The process flow from Provisional Application to Application is shown below.

#### ◆1. Process flow of provisional application

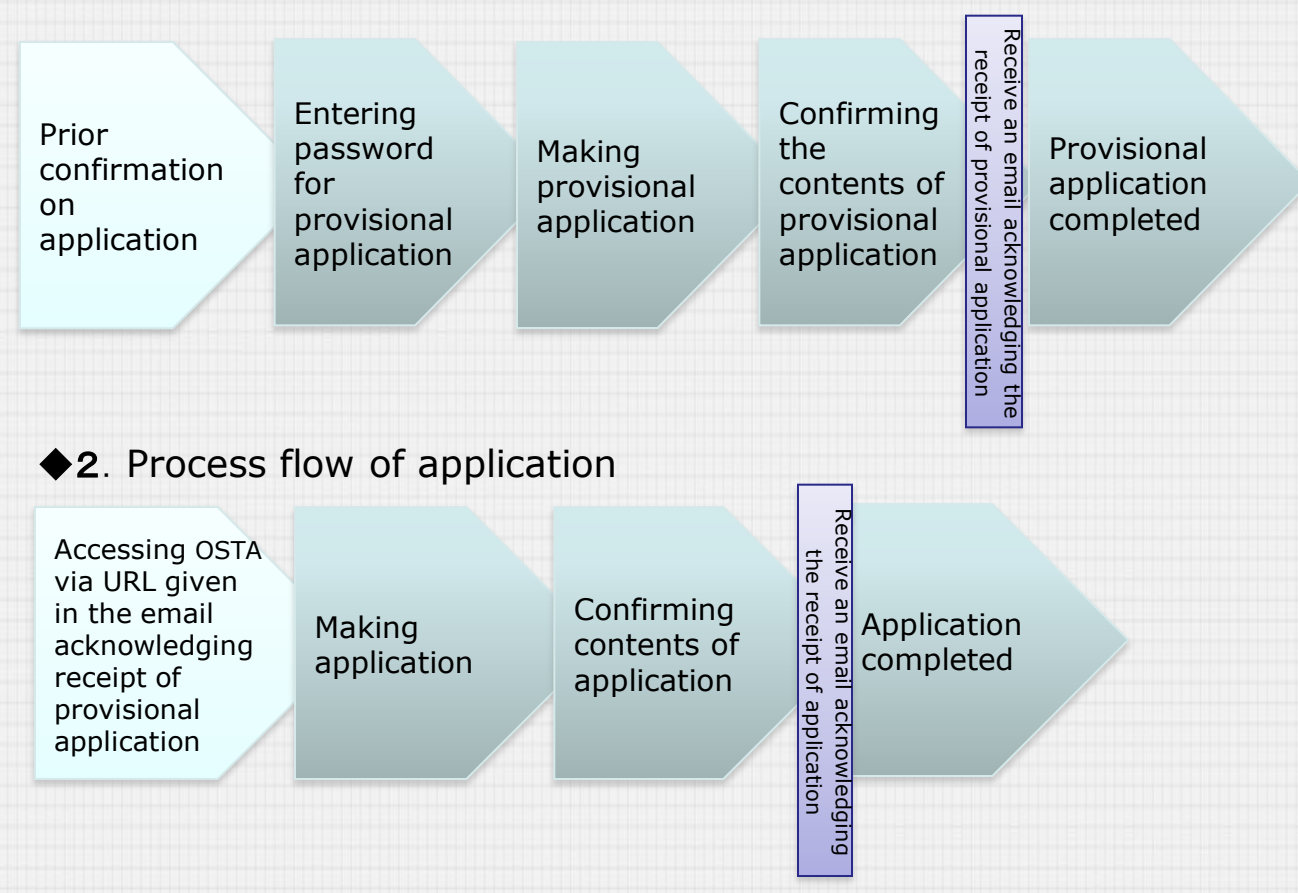

#### **2. Making a provisional application**

1

Access OSTA via the following URL provided on the Housing Office homepage of the University of Tokyo

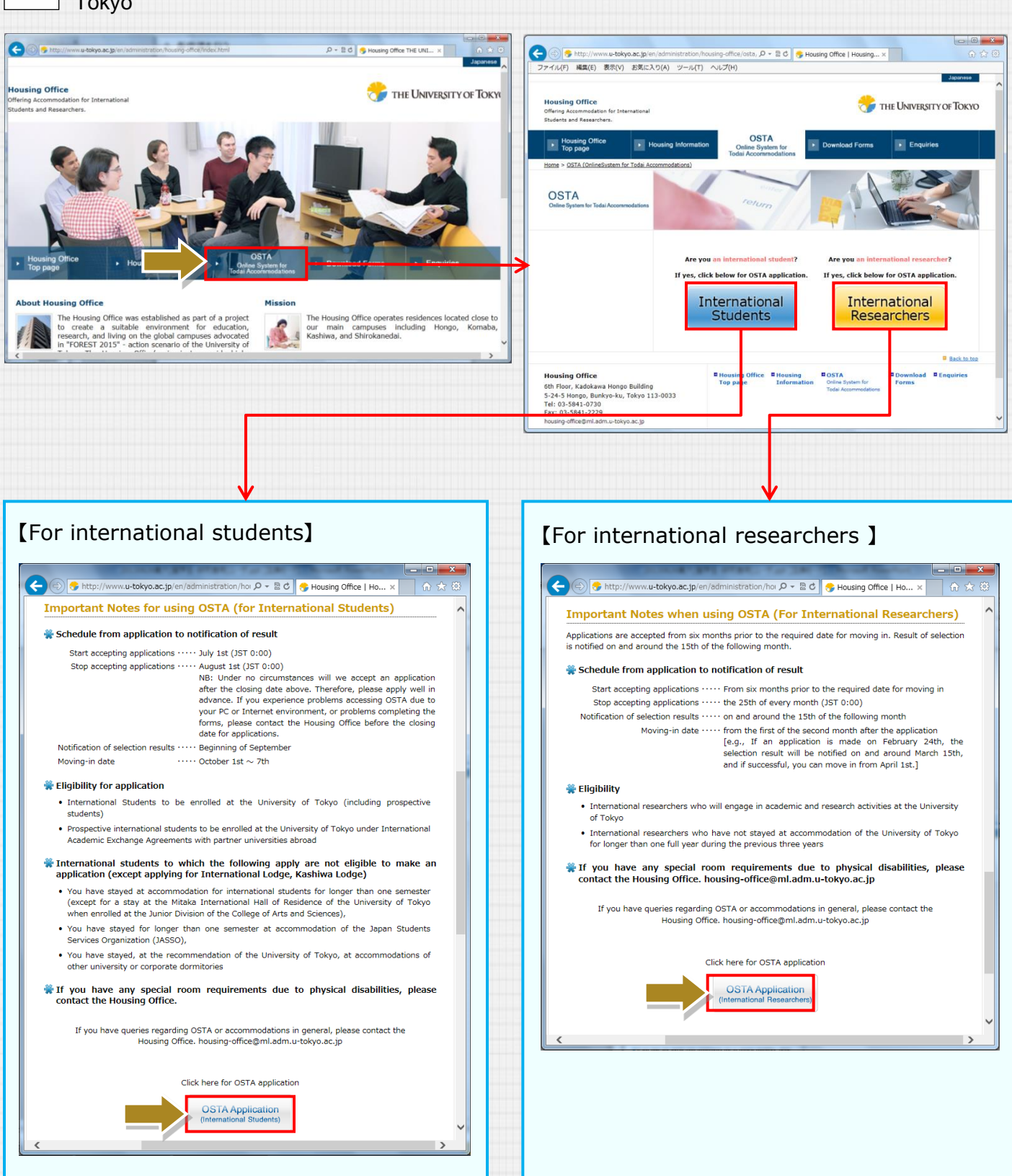

#### ※**continued from the previous page**

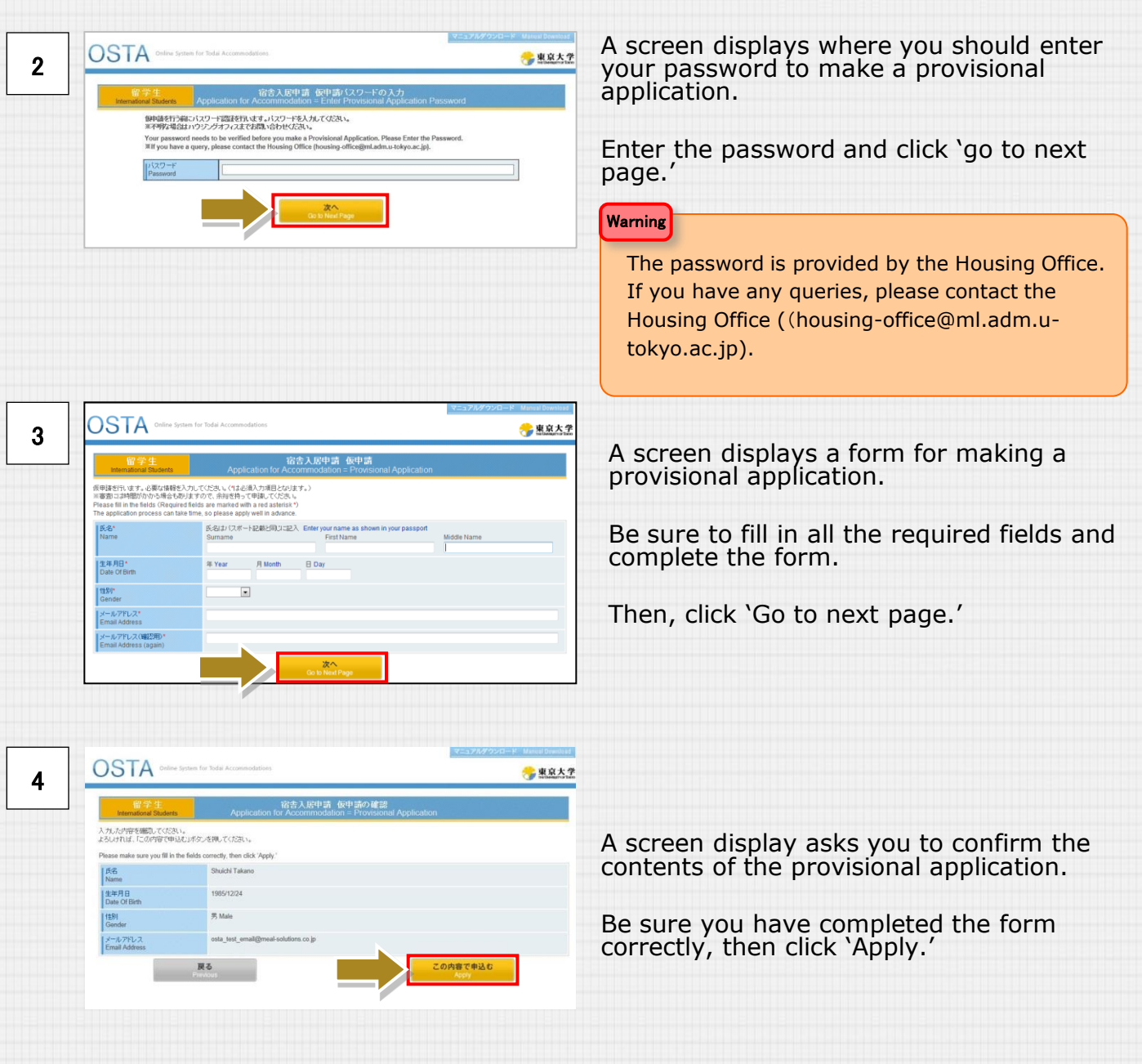

#### ※**continued from the previous page**

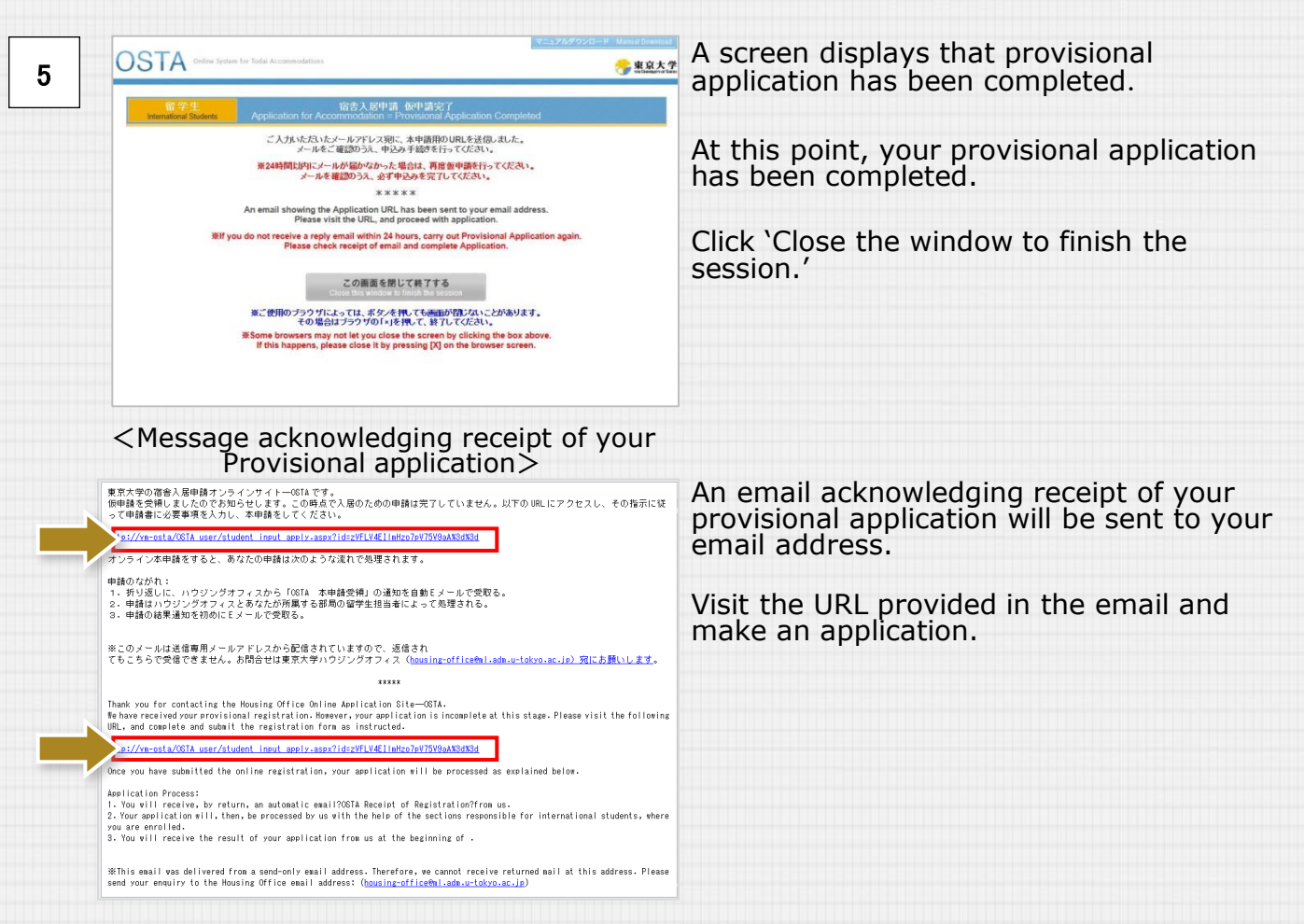

## **3. Making an application**

1

Visit the URL provided in the email informing you of receipt of your provisional application to view the screen for making an application

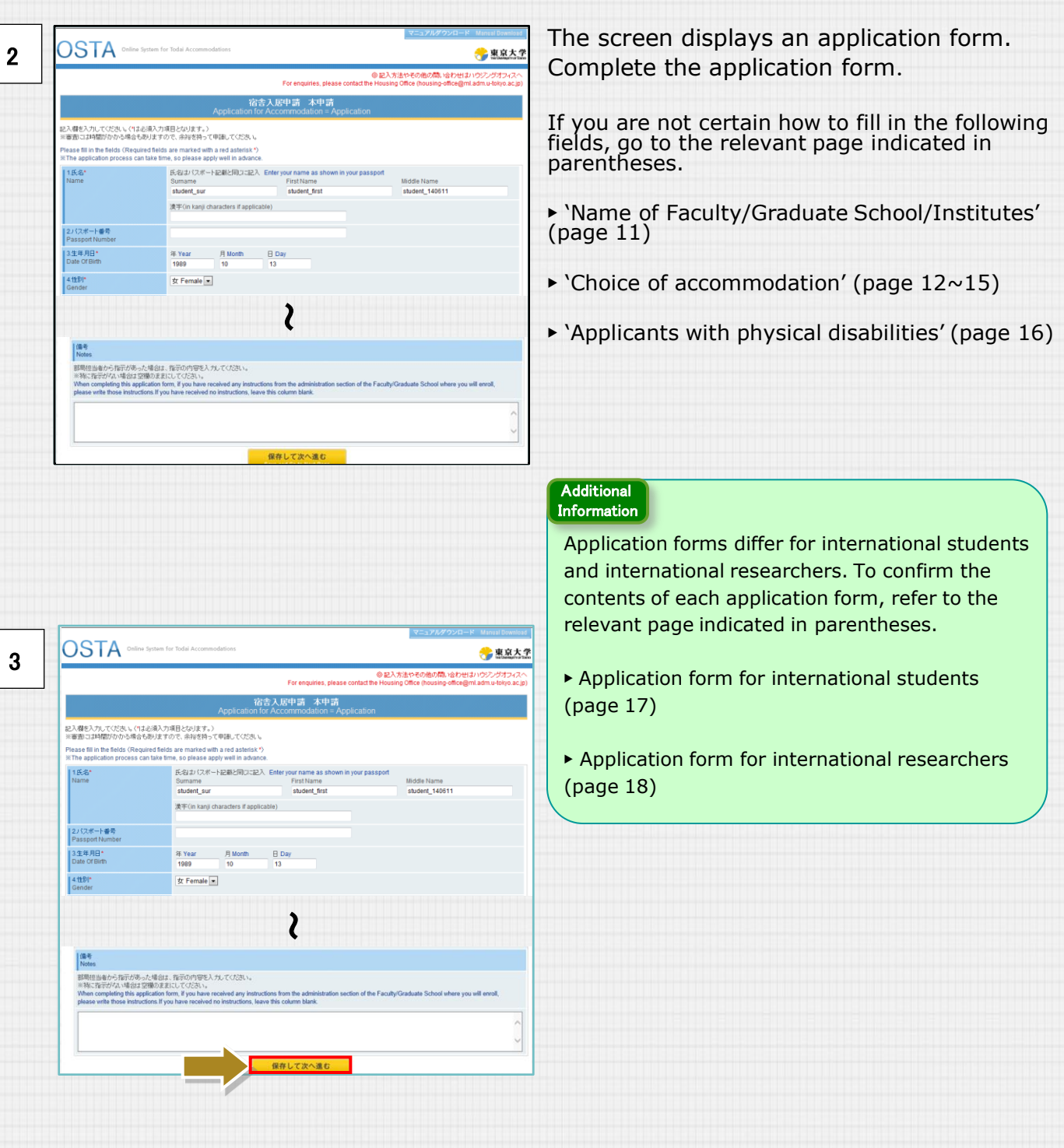

#### ※ **continued from the previous page**

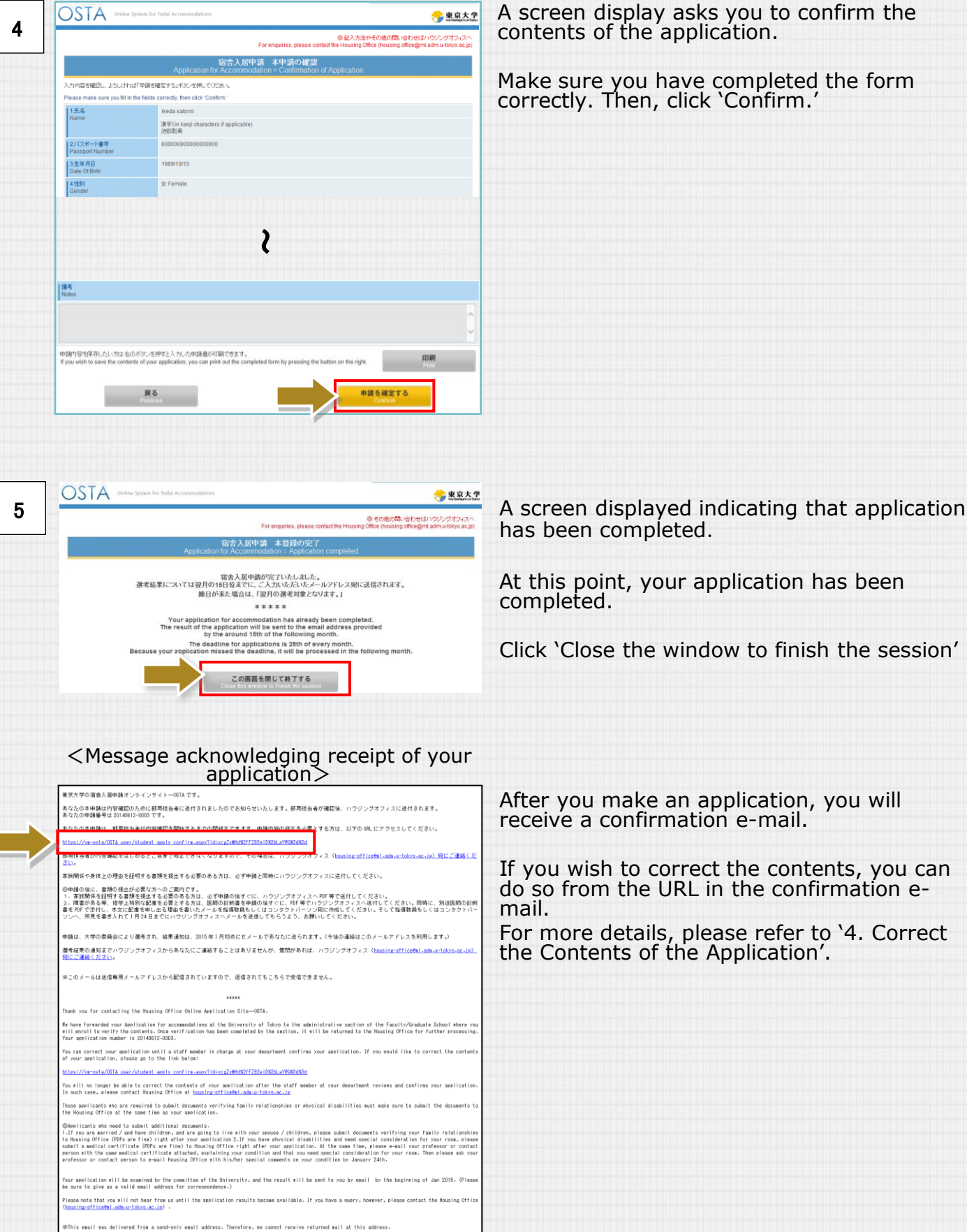

A screen display asks you to confirm the contents of the application.

Make sure you have completed the form correctly. Then, click 'Confirm.'

has been completed.

At this point, your application has been completed.

Click 'Close the window to finish the session'

After you make an application, you will receive a confirmation e-mail.

If you wish to correct the contents, you can do so from the URL in the confirmation email.

For more details, please refer to '4. Correct the Contents of the Application'.

#### ※ **continued from the previous page**

#### **3-1 Entering 'Name of Faculty/Graduate School/Institute**

#### 【For international students】

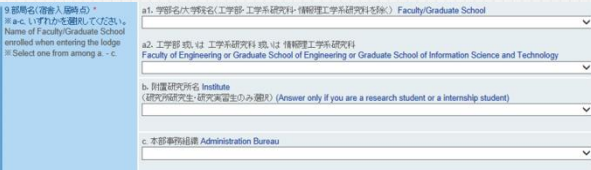

#### 【For international students】

Select one from among: a (a1, a2), b, or c.

◆If you are enrolling in a Faculty or Graduate School (other than the Faculty of Engineering or Graduate School of Engineering or Graduate School of Information Science and Technology), select one from drop-down list a1.

◆If you are enrolling in the Faculty of Engineering or Graduate School of Engineering or Graduate School of Information Science and Technology, select either Faculty or Graduate School from dropdown list a2, then select Department.

If you are joining an Institute, select one from drop-down list b.

◆If you are joining the Central Administration Office, select one from drop-down list c.

#### 【For international researchers 】

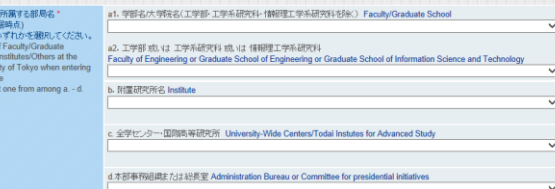

【For international researchers】

Select one from among: a (a1, a2), b, c or d.

◆If you are joining a Faculty or Graduate School (other than the Faculty of Engineering or Graduate School of Engineering or Graduate School of Information Science and Technology), select one from drop-down list a1.

◆ If you are joining the Faculty of Engineering or Graduate School of Engineering or Graduate School of Information Science and Technology, select either Faculty or Graduate School from drop-down list a2, then select Department.

◆ If you are joining an Institute, select one from drop-down list b.

◆ If you are joining University-wide Centers, select one from drop-down list c.

◆If you are joining the Central Administration Office or Committee for presidential initiatives, select one from drop-down list d.

#### ※ **continued from the previous page**

#### **3-2. Entering Choice of Accommodation**

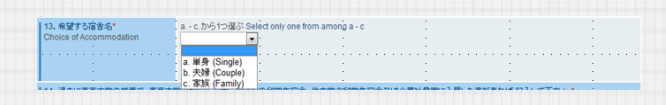

Types of accommodation vary: single or couple or family room.

Select the type of room required first from the drop-down list.

> •Single room •Couple room •Family room

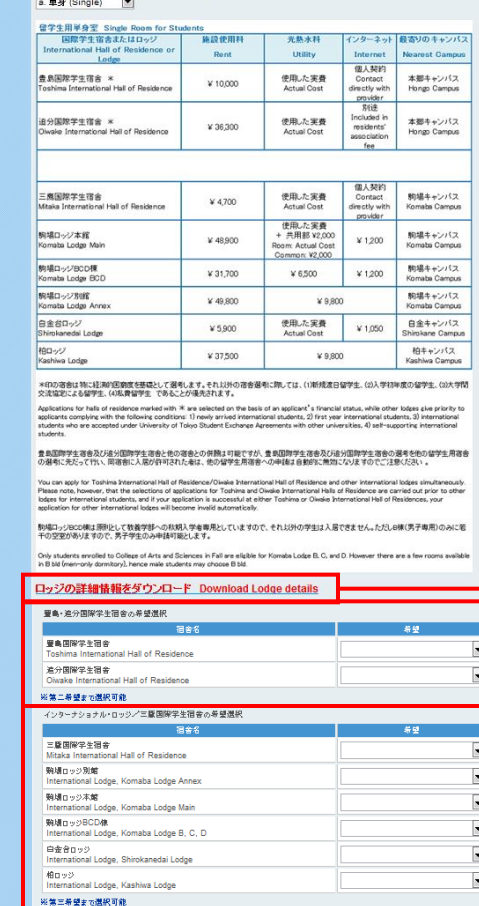

## 【If single room is selected】

◆ For international students

13. 希望する宿舎名\* a. - c. から1つ選ぶ Select only one from among a - c

Options for single room will show up when you choose 'single'.

You can download a PDF with more detailed information about Lodges by clicking 'ロッジの 詳細情報をダウンロード Download Lodge details' on the link.

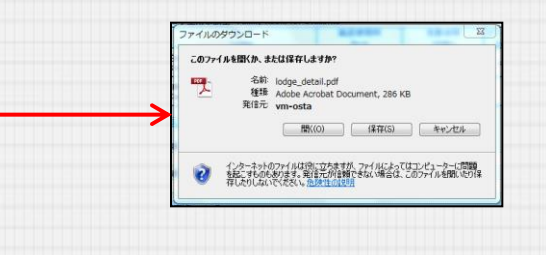

You can select up to second choice of Toshima/Oiwake.

Be sure to select your first choice of accommodation at least.

You can select up to third choice of other International lodges/Mitaka. Be sure to select your first choice of accommodation at least.

If you wish to apply for both Toshima/Oiwake and Mitaka/other International lodges, please pick your first choice for each accommodation section.

#### ※ **continued from the previous page**

### **3-2. Entering Choice of Accommodation**

【 If single room is selected 】 ◆ For international researchers

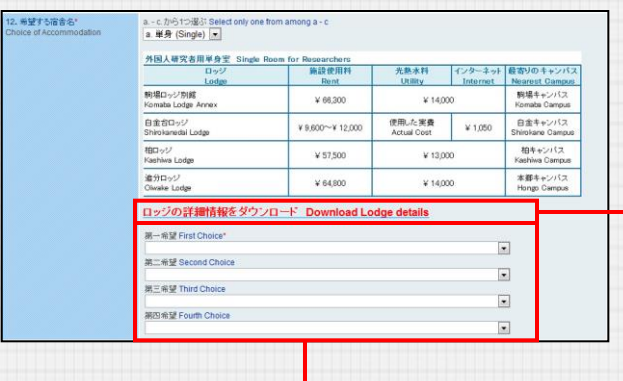

Options for single room will show up when you choose 'single'.

You can download a PDF with more detailed information about Lodges by clicking 'ロッジの詳 細情報をダウンロード Download Lodge details' on the link.

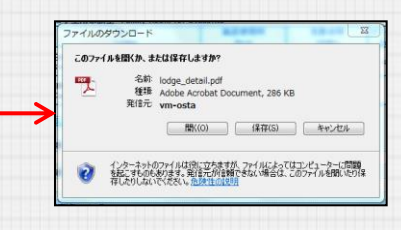

You can select up to fourth choice of **Paccommodation.** Be sure to select your first choice of

accommodation at least.

#### ※ **continued from the previous page**

#### **3-2. Entering Choice of Accommodation**

◆ For international students 【If couple room is selected】

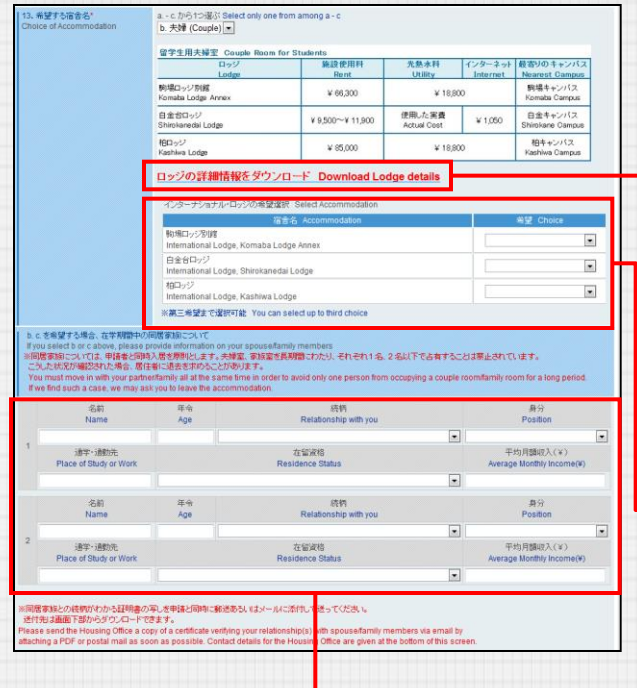

#### ◆ For international researchers 【If couple room is selected】

Researchers<br>施設使用料

¥ 66.300

V 18:000~V 23.100

¥ 85,000

ロッジの詳細情報をダウンロード Download Lodge details

、<br>・では、甲請者と同時人居を原則とします。夫婦室、事論室を長期間にわたり、それぞれ1名、2名以下で占有することは禁止されています。<br>REされた場合、居住者に退去を求めることがあります。

tisy

 $\overline{\phantom{a}}$ 

光熱水料

the to avoid only one person from occurring a couple room/family room for a lot

¥ 18.800

¥18,800

使用した実費<br>Actual Cost ¥1,050

腕場キャン<br>Komata Car

日金キャン<br>Nimbana (

相キャン<br>Kashiwa (

 $\overline{\phantom{a}}$ 

 $\overline{\cdot}$ 

版柄<br>anship with you

a.-c. から1つ選ぶ Seles<br>b. 夫婦 (Couple) 外国人研究者用夫婦型 Couple Ro

白金台ロッジ<br>Shirokanedai Lodge

-<br>第二希望 Second Choice

第三卷望 Third Choice

生年月日 (YYYY/MMDD)<br>Date of Birth (YYYYYAMMDD)

希望する宿舎名\*

名前<br>Name

Options for couple room will show up when you choose 'couple'.

You can download a PDF with more detailed information about Lodges by clicking 'ロッジの詳 細情報をダウンロード Download Lodge details' on the link.

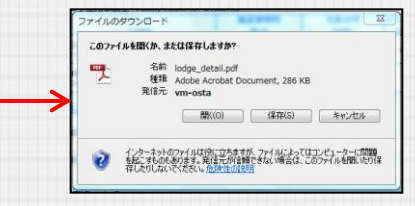

You can select up to third choice of accommodation.

Be sure to select your first choice of accommodation at least.

Another entry field to input your spouse/family information will show up when you choose 'couple'.

Please provide information on your spouse/family members.

Options for couple room will show up when you choose 'couple'.

You can download a PDF with more detailed information about Lodges by clicking 'ロッジの詳 細情報をダウンロード Download Lodge details' on the link.

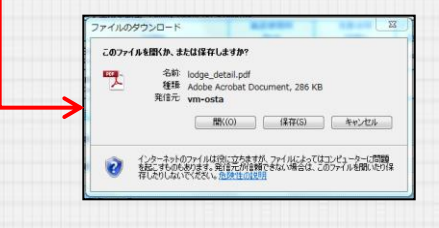

You can select up to third choice of accommodation.

Be sure to select your first choice of accommodation at least.

Another entry field to input your spouse/family information will show up when you choose 'couple'.

Please provide information on your spouse/family members.

## ※ **continued from the previous page**

#### **3-2. Entering Choice of Accommodation**

◆ For international students 【If family room is selected】

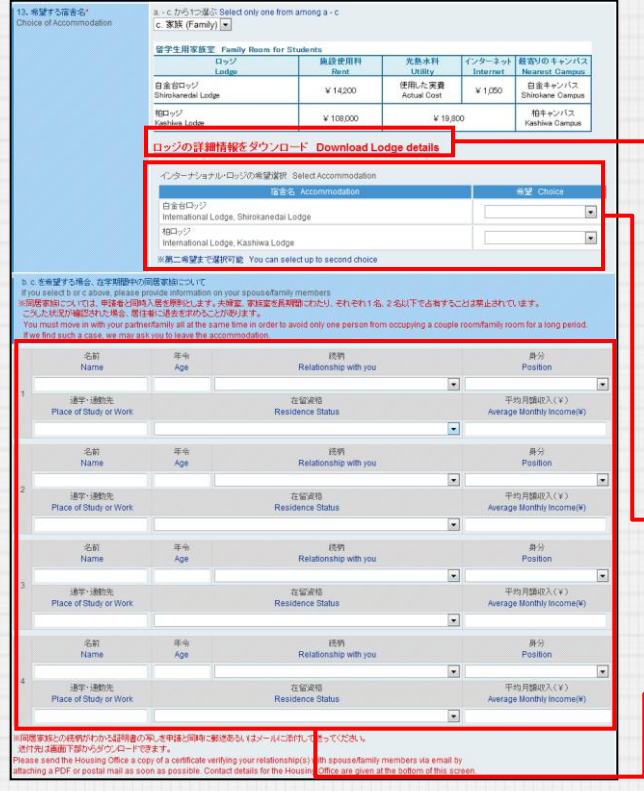

#### ◆ For international researchers 【If family room is selected】

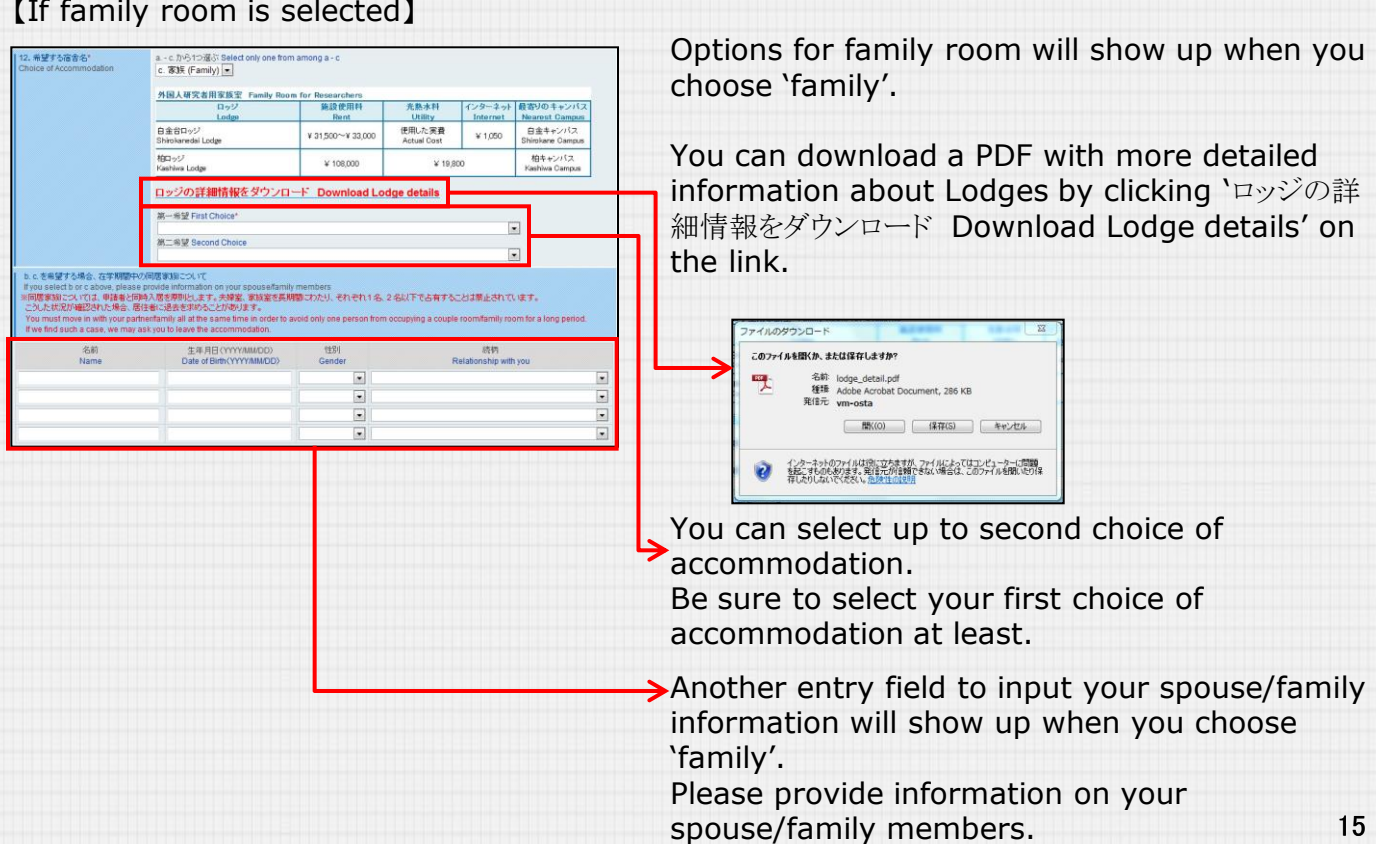

Options for family room will show up when you choose 'family'.

You can download a PDF with more detailed information about Lodges by clicking 'ロッジの詳 細情報をダウンロード Download Lodge details' on the link.

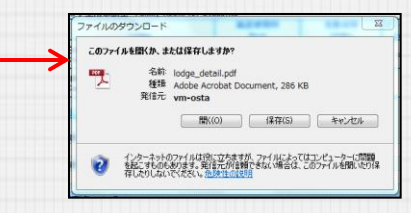

You can select up to second choice of accommodation.

Be sure to select your first choice of accommodation at least.

Another entry field to input your spouse/family  $\rightarrow$  information will show up when you choose 'family'.

Please provide information on your spouse/family members.

Options for family room will show up when you

#### ※ **continued from the previous page**

## **3-3**.**Applicants with physical disabilities**

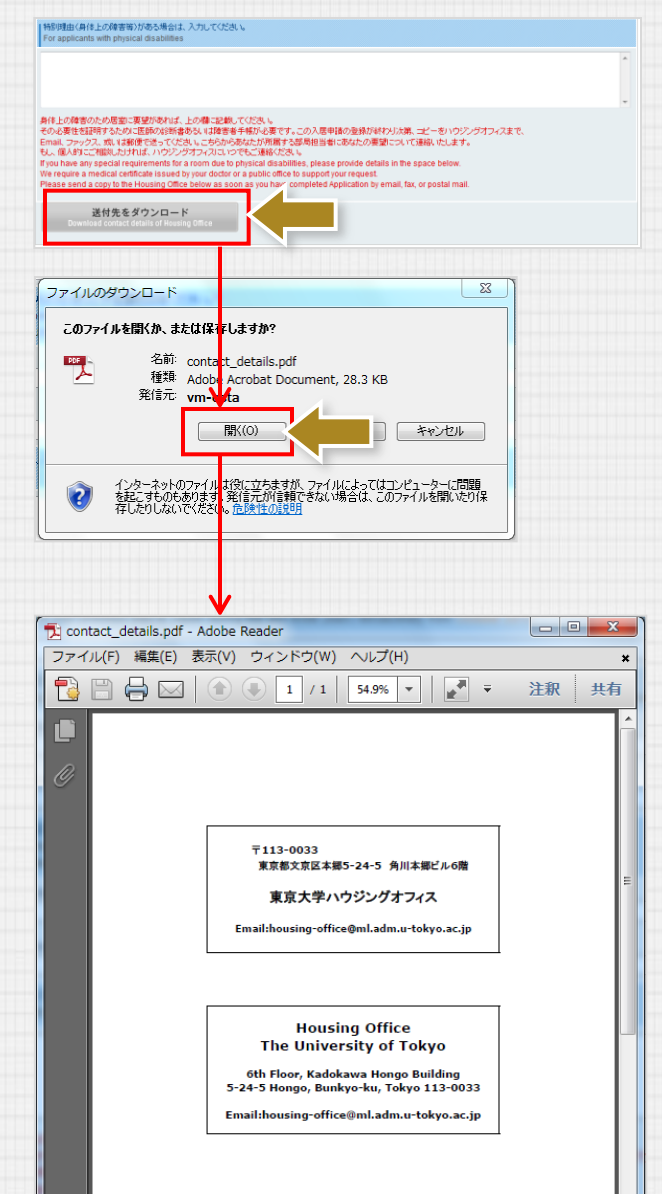

If you have any special requirements for a room due to a physical disability, please provide details.

We require a medical certificate issued by your doctor or a public office to support your request.

Please send a copy to the Housing Office as soon as you have completed the Application by email, fax, or postal mail.

You can download a PDF showing the contact details of the Housing Office by clicking the button below. You can also save the file if necessary.

## **3-4** 【**For international students** 】 **Application Form**

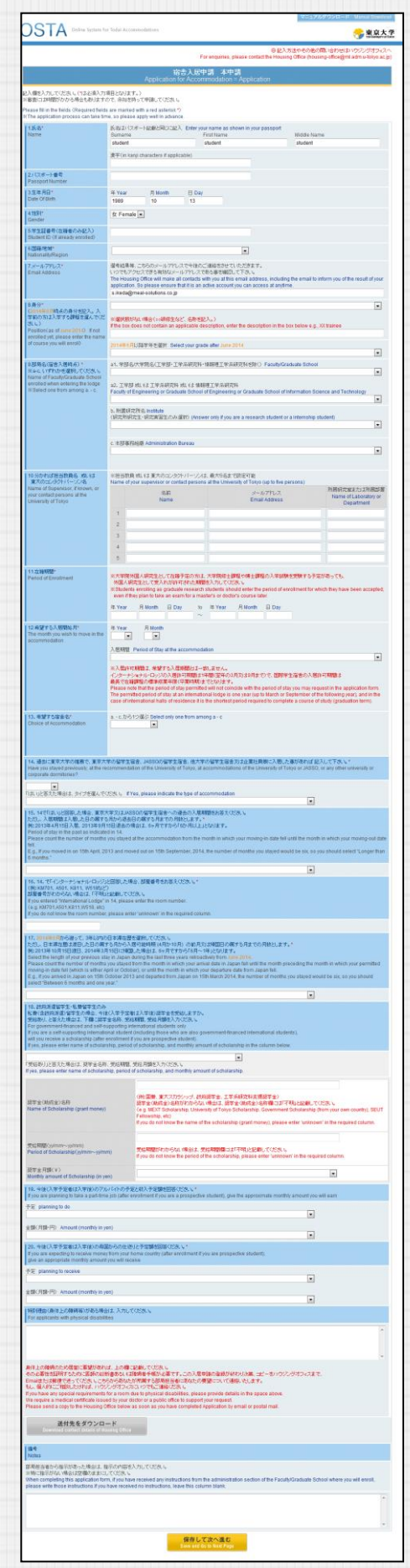

## **3-5**.【**For international researchers** 】 **Application Form**

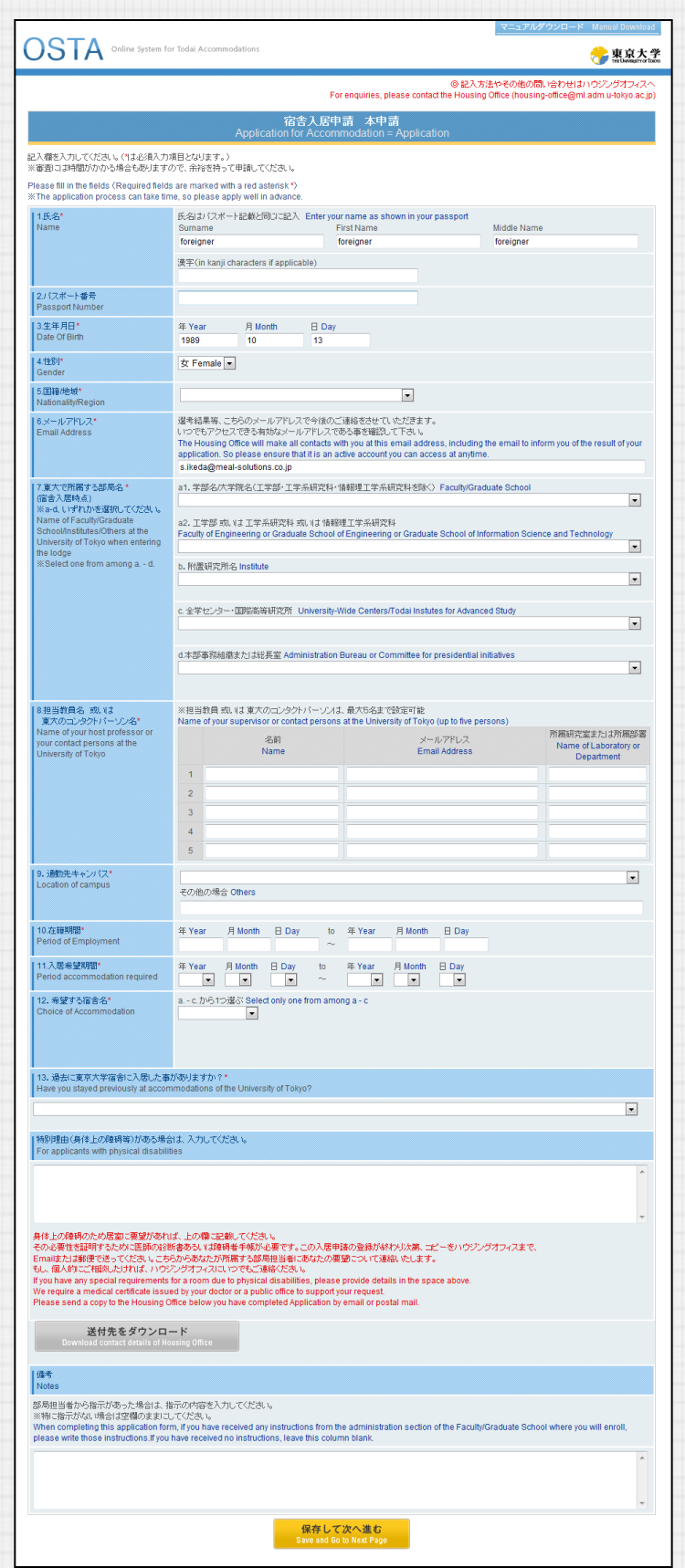

### **4**.**Correct the Contents of the Application**

1

2

If you wish to correct the contents of your application, you can do so by accessing the URL provided in your confirmation e-mail which you receive after you make an application.

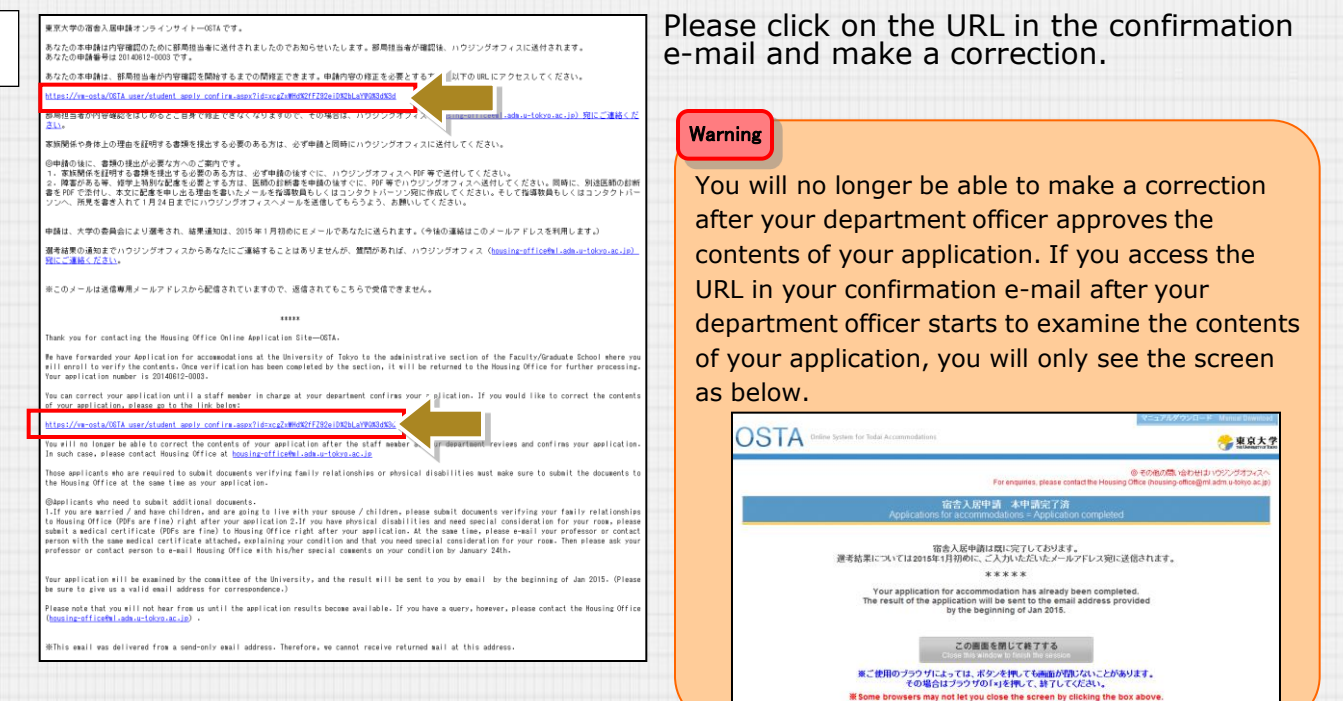

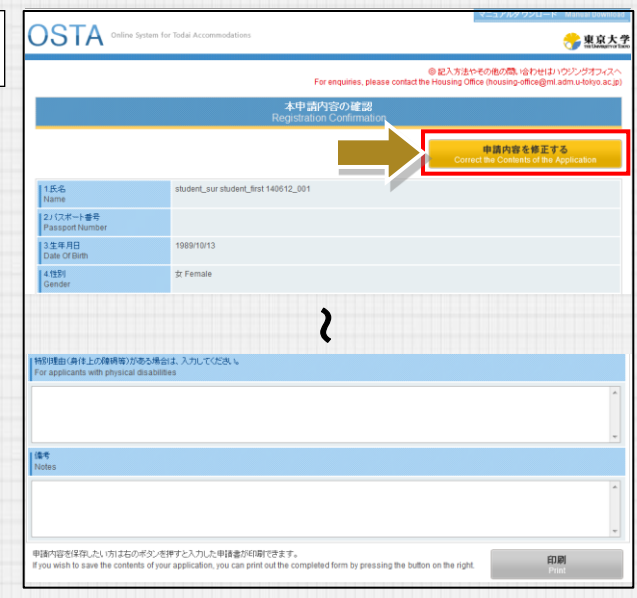

The confirmation screen for the contents of your application will show up. Click on 'Correct the Contents of the Application'.

#### ※ **continued from the previous page**

3

### **4**.**Correct the Contents of the Application**

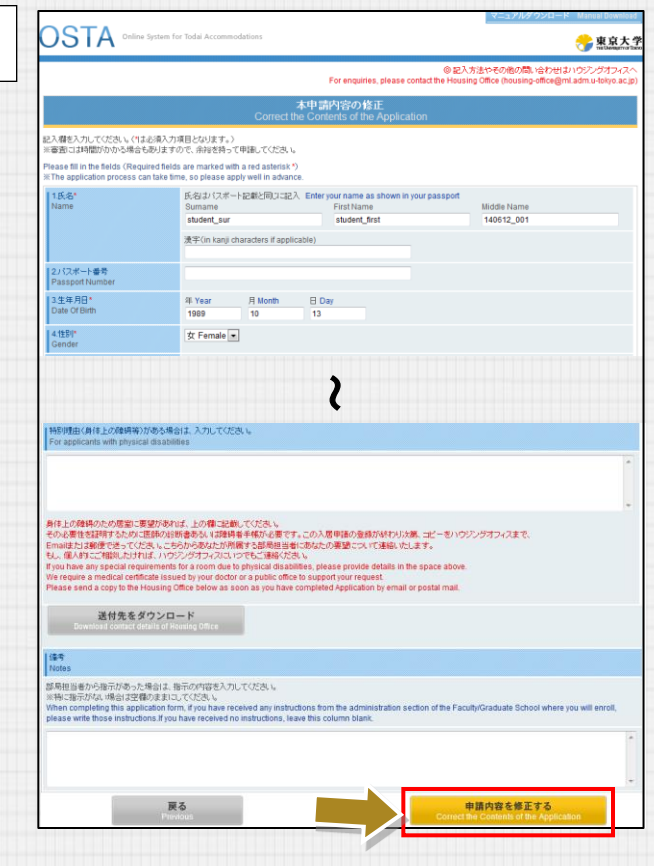

Please make a correction and click on 'Correct the Contents of the Application'.

Your process is then complete.